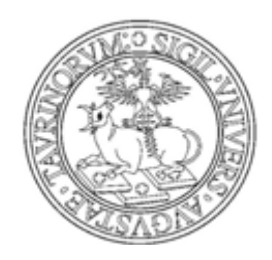

UNIVERSITÀ DEGLI STUDI DI TORINO

# **MANUALE PER I DOCENTI:**

## **GESTIONE APPELLI E VERBALIZZAZIONE**

## **ESAMI** *ORALI* **ONLINE**

## SOMMARIO

<span id="page-1-0"></span>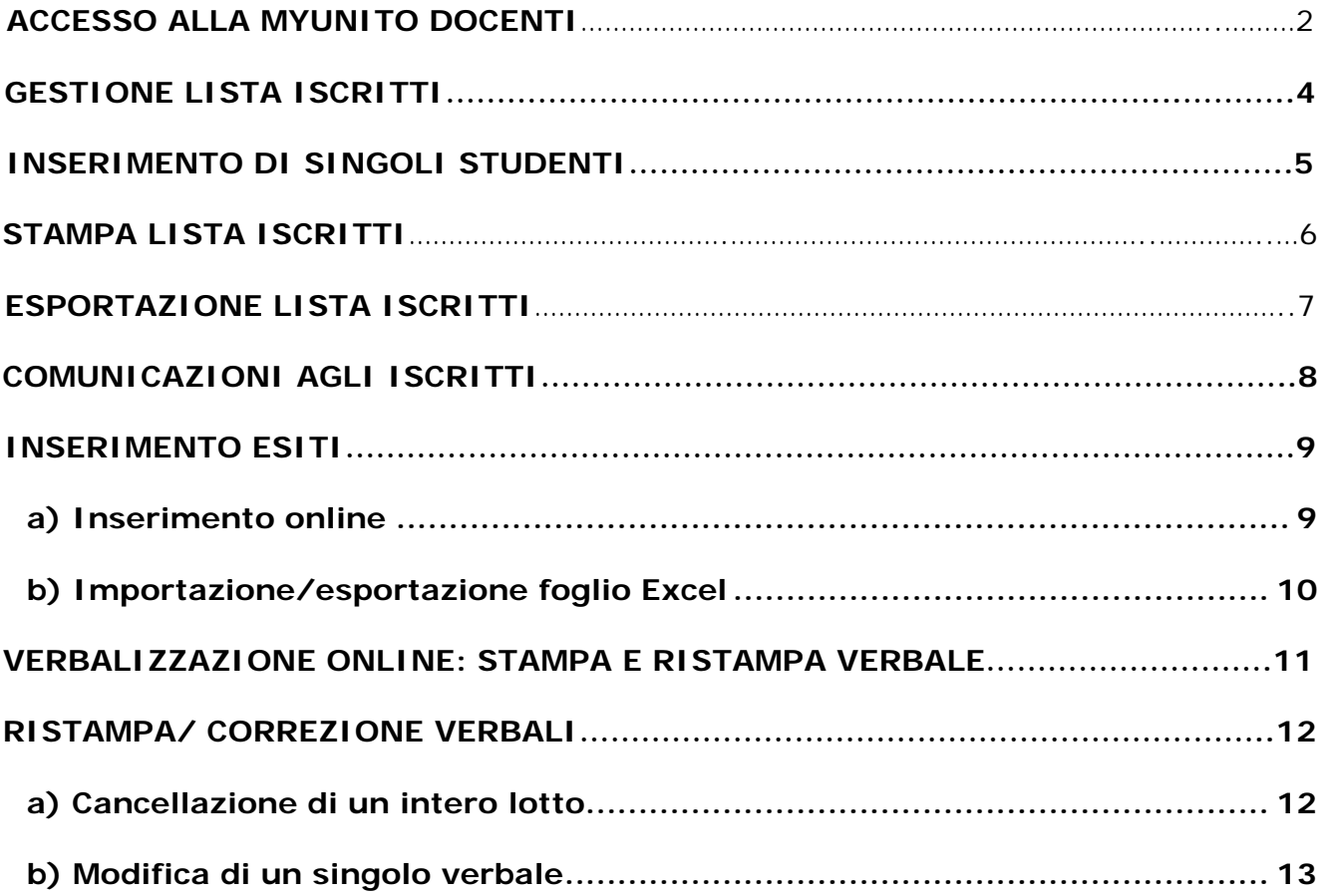

#### **ACCESSO ALLA MYUNITO DOCENTE**

- 1) Collegarsi al Portale d'Ateneo <http://www.unito.it/>
- 2) Cliccare sul link "Login MyUniTO" per entrare nella propria area personale

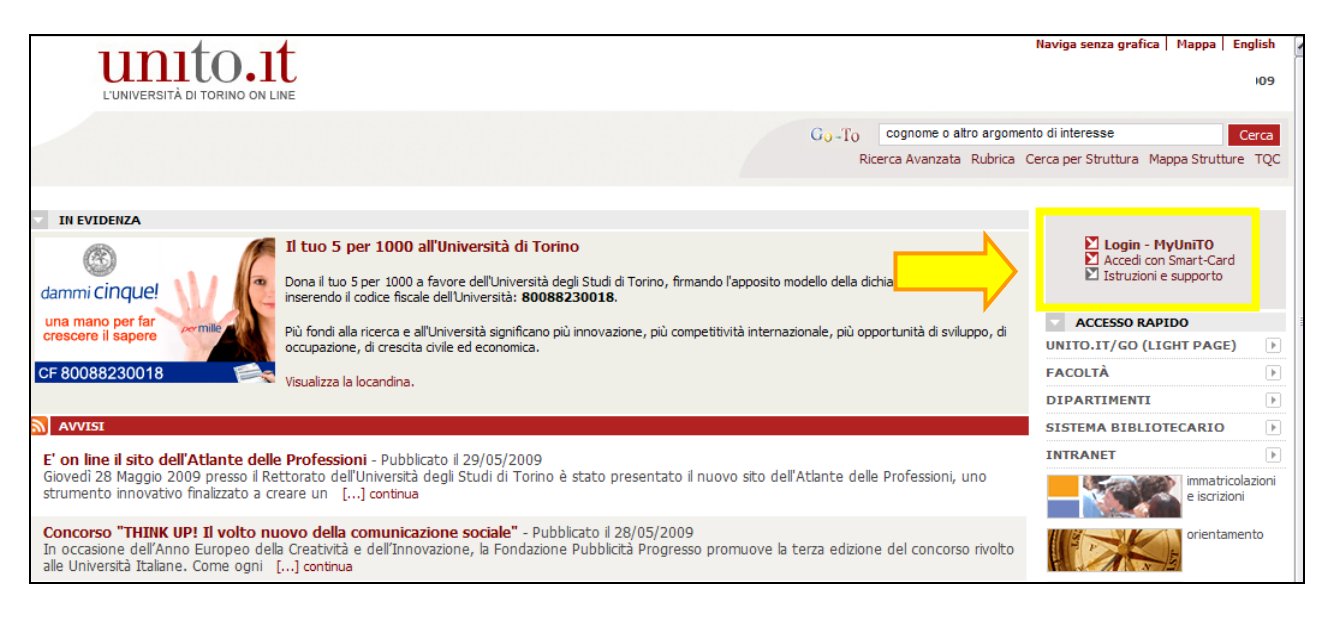

N.B.: In caso di dubbi o problemi riguardanti il LOGIN (autenticazione fallita, password dimenticata etc.) cliccare sul link "Istruzioni e supporto".

3) Inserire le proprie credenziali di accesso (stesso utente e password utilizzati per l'accesso alla casella di posta elettronica @unito.it)

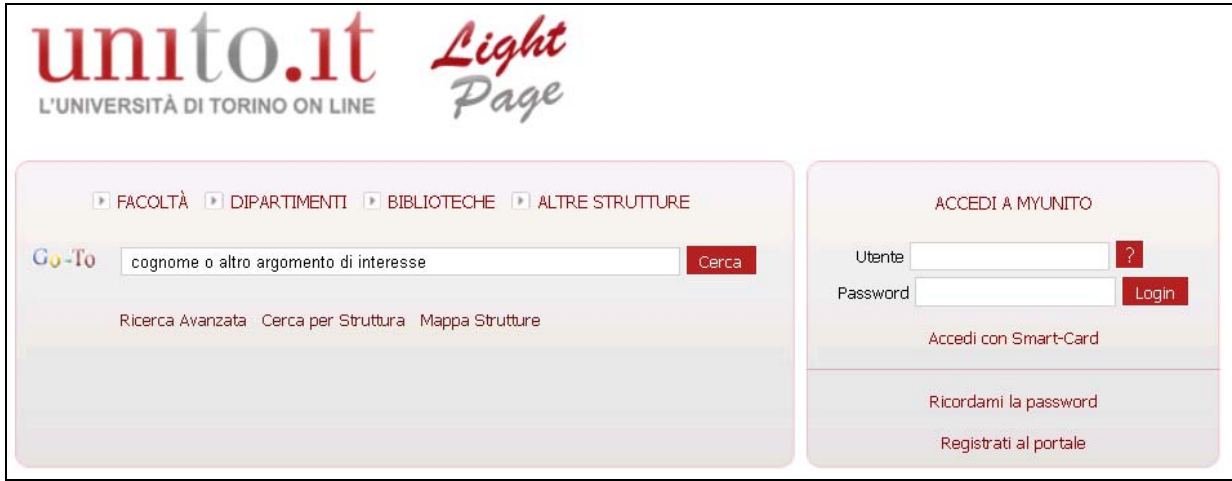

- 4) Dalla barra menu in alto cliccare su Didattica > Calendario esami
- 5) Scegliere l'attività didattica (insegnamento) su cui si vuole operare cliccando sulla relativa icona a forma di matita.

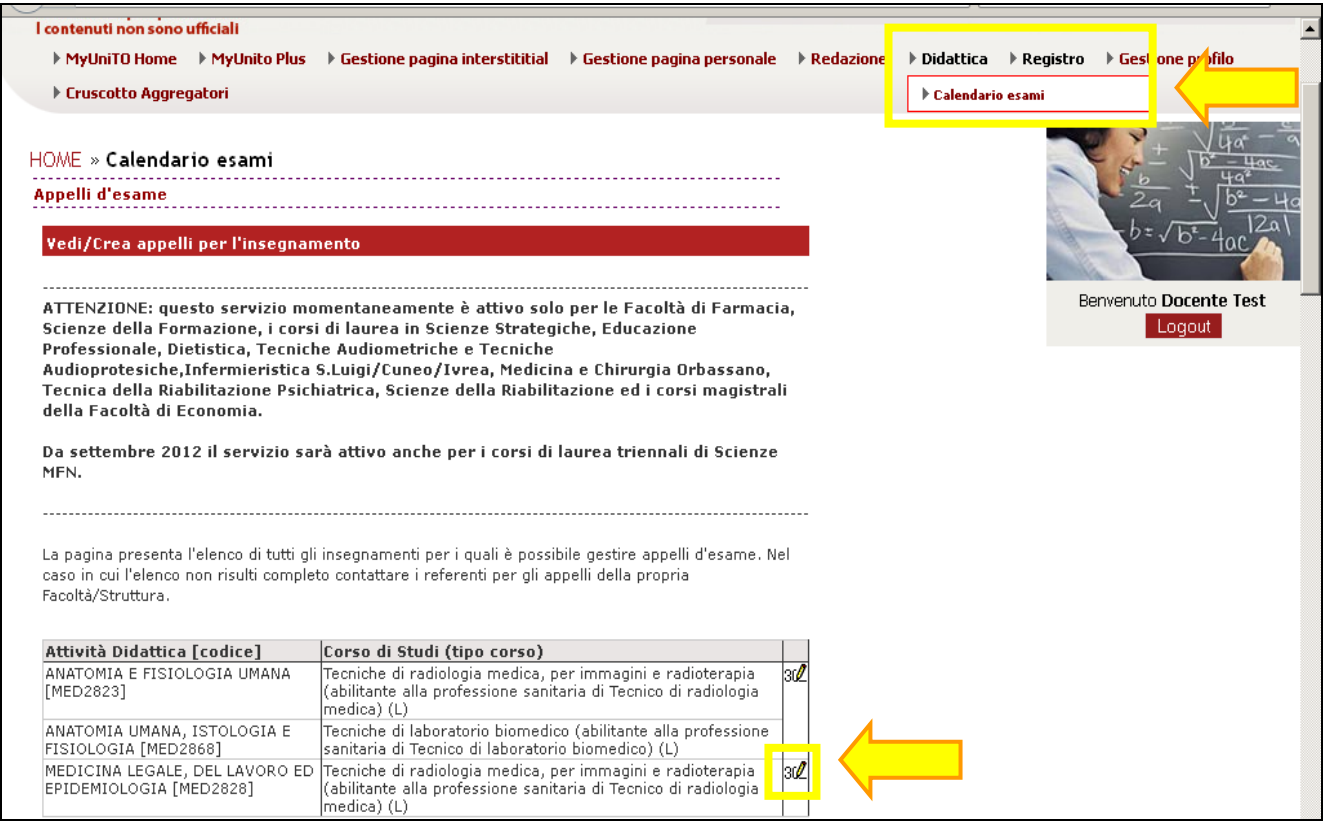

In questo modo si accede alla Lista appelli d'esame relativa all'attività didattica. Da questa schermata è possibile gestire la lista degli studenti iscritti all'appello.

## **GESTIONE LISTA ISCRITTI**

Percorso da menù: *Didattica >> Calendario esami >> Lista appelli d'esame*

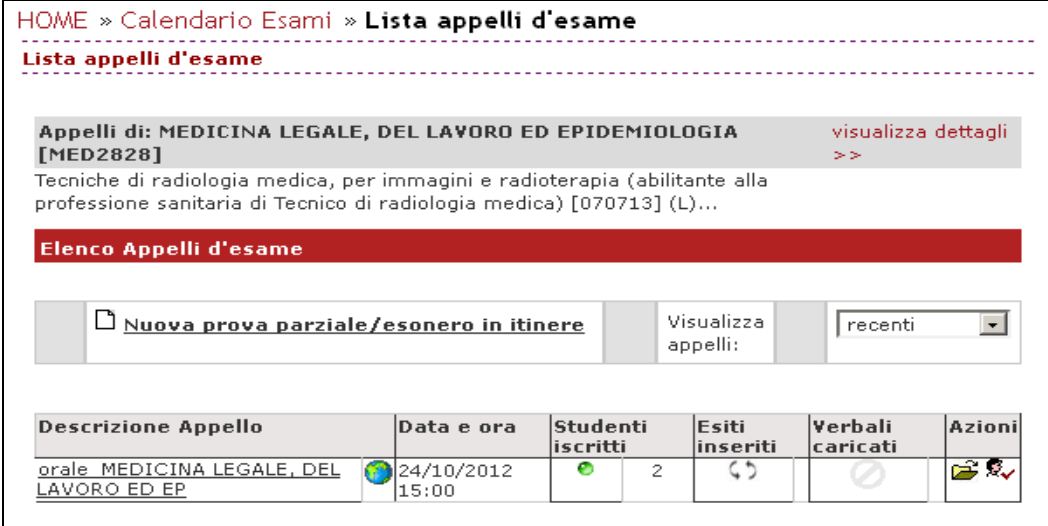

Nella colonna Azioni relativa a ciascun appello della lista sono presenti alcune icone che veicolano informazioni relative all'appello:

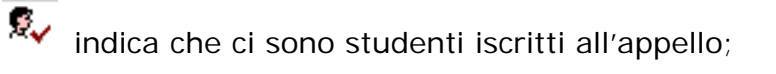

 $\bullet$  indica che le iscrizioni degli studenti sono chiuse;

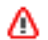

indica che non ci sono studenti iscritti all'appello.

**N.B.:** Il docente può iscrivere gli studenti anche il giorno stesso dell'appello, cliccando sull'icona  $\bigcirc$  (oppure sull'icona  $\bigcirc$  e successivamente sull'icona  $\bigcirc$  che corrisponde alla funzione "*Aggiungi Studente*".

Si apre così la schermata in cui si possono inserire i parametri per la ricerca e la successiva aggiunta dello studente:

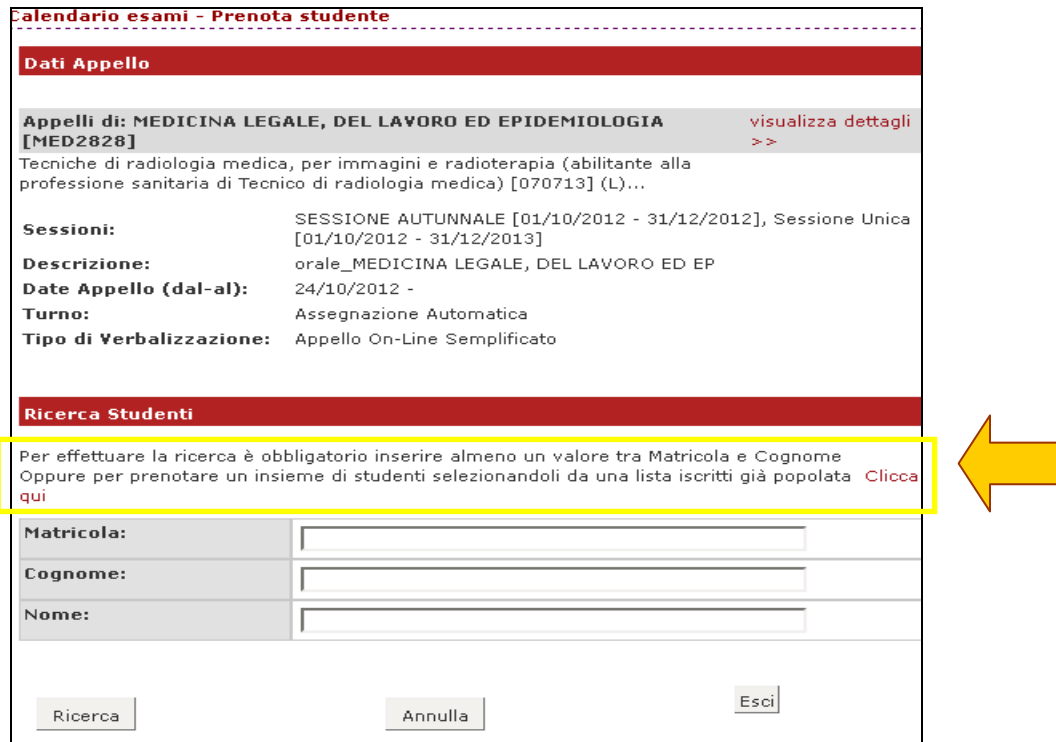

#### **INSERIMENTO STUDENTI**

**N.B.**: E' possibile copiare automaticamente i nominativi degli studenti iscritti a un appello di quell'attività didattica, cliccando sul link *Clicca qui*, presente nella pagina di inserimento studenti.

#### **INSERIMENTO DI SINGOLI STUDENTI**

Il docente può iscrivere gli studenti inserendo nella maschera *Ricerca Studenti* i seguenti parametri:

- **- Cognome** (è sufficiente inserire le prime tre lettere o utilizzare il carattere % per ampliare i risultati della ricerca);
- **- Nome**;
- **- Matricola**.

È possibile procedere con la ricerca inserendo anche solo la **matricola** o il **cognome**. Verranno così mostrati tutti i nominativi degli studenti corrispondenti ai dati introdotti, iscritti al/ai corso/i di laurea a cui si riferisce l'attività didattica e che abbiano l'attività didattica già presente nel proprio libretto.

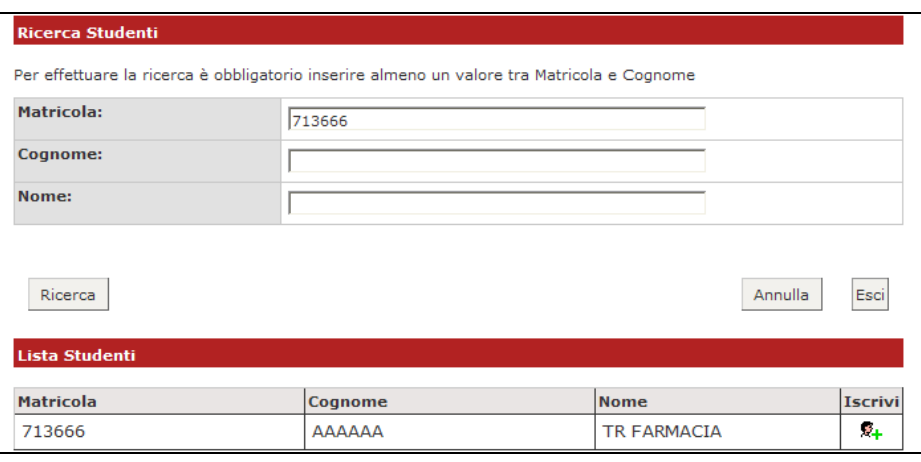

Dopo aver identificato lo studente da aggiungere, cliccare sull'icona  $\overline{R_+}$  corrispondente.

**N.B.: Lo Studente può cancellare la propria prenotazione**, indipendentemente da chi l'abbia effettuata (studente/docente/segreteria), **solo nei termini di apertura della lista iscritti.** 

**Il docente non può eliminare la prenotazione a un appello effettuata dallo studente, ma può iscrivere e cancellare studenti anche oltre i termini di apertura della lista iscritti.**

**N.B.:** Cliccando sul nome di uno studente iscritto all'appello, il docente ha accesso a una serie di informazione relative allo studente in questione, come ad esempio il corso di laurea a cui è iscritto, l'indirizzo e-mail e lo storico delle prenotazioni ad appelli di quell'attività didattica effettuate dallo studente.

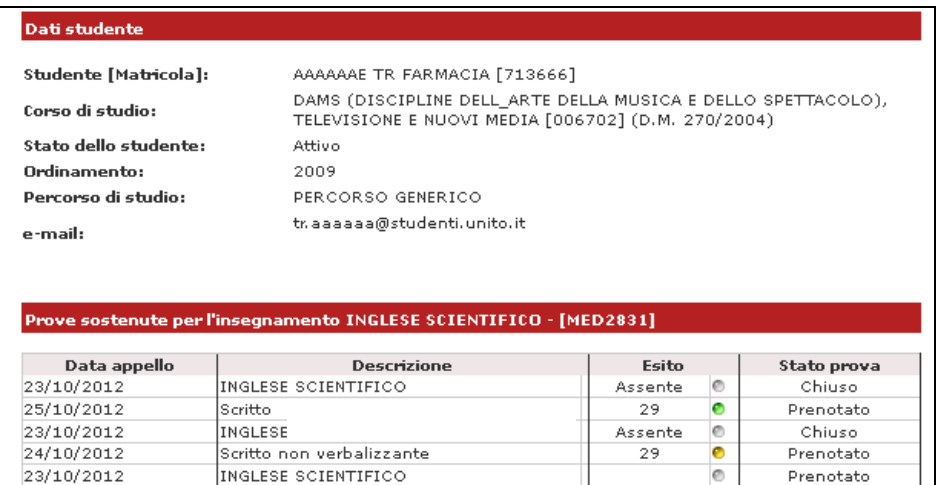

## **STAMPA LISTA ISCRITTI**

Per stampare la lista degli studenti iscritti cliccare sul pulsante o sul link caratterizzato dall'icona a forma di stampante  $\Box$ 

È possibile ordinare la lista iscritti all'appello in base ai criteri di Data Iscrizione, Matricola, Cognome e Nome, utilizzando le freccette evidenziate:

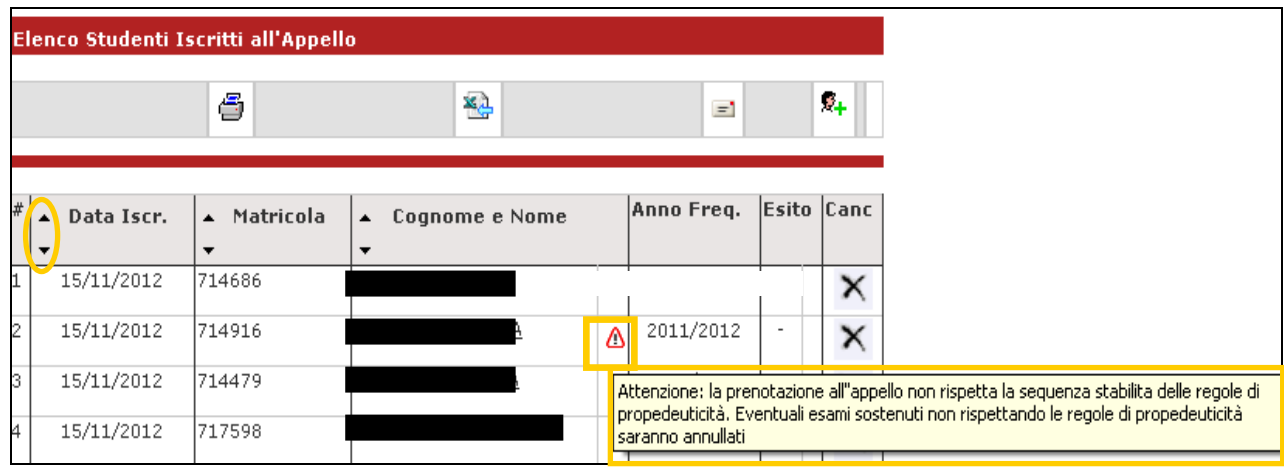

Il cambio di ordinamento nella pagina web sarà replicato in modo identico sulla stampa lista iscritti e nei fogli di export.

**N.B.: I**l simbolo  $\boxed{\triangle}$  a fianco del nome di uno studente può comparire nel caso in cui lo studente non abbia superato dei controlli che non sono bloccanti ai fini della prenotazione, come ad esempio il mancato superamento di un esame propedeutico. In questo caso il sistema riporta un messaggio che avvisa il Docente

### **ESPORTAZIONE LISTA ISCRITTI**

.

È possibile esportare in formato Excel (.xls) la lista iscritti cliccando sulla funzione:

Viene data la possibilità di scegliere la modalità di valutazione dell'esame:

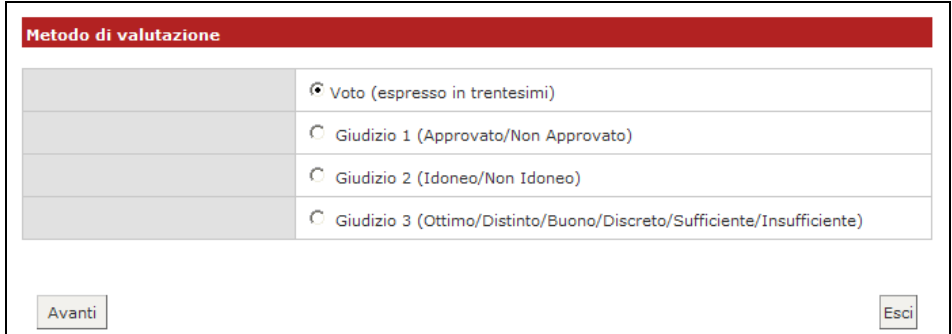

Dopo aver salvato il file sul proprio computer, sarà possibile inserire gli esiti e le domande d'esame, tenendo presente la legenda del *Tipo Esito*: Voto in trentesimi  $(31=30L, ASS=$  assente,  $0=$  insufficiente, RIT= ritirato).

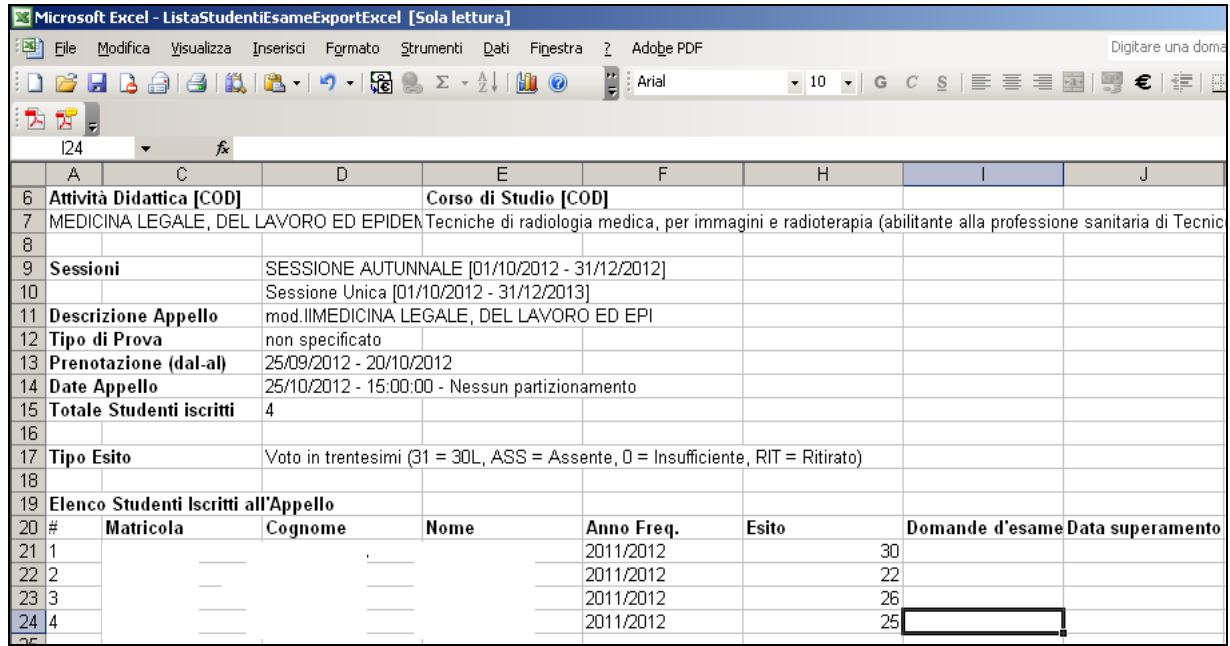

#### **ATTENZIONE: questo file è parzialmente protetto! Gli unici campi modificabili sono** *Esito, Domande d'esame* **e** *Data superamento***.**

Durante l'appello, il docente può inserire sul file Excel l'*Esito*, la *Data di superamento*  dell'esame e le domande. Una volta salvate tali modifiche è possibile importare il file attraverso la funzione **in Importazione Esiti** 

**N.B.: Non è consentito usare il foglio Excel per aggiungere studenti alla lista iscritti**. Gli studenti non presenti nel file devono essere prima aggiunti online tramite le funzioni di inserimento studente e solo in seguito può essere compiuta l'esportazione in Excel.

## **COMUNICAZIONI AGLI ISCRITTI**

Nel caso in cui il docente abbia la necessità di comunicare con gli studenti iscritti all'appello, può utilizzare la funzione: **che conunicazioni agli Iscritti** che consente di inviare una e-mail all'indirizzo di posta istituzionale degli studenti.

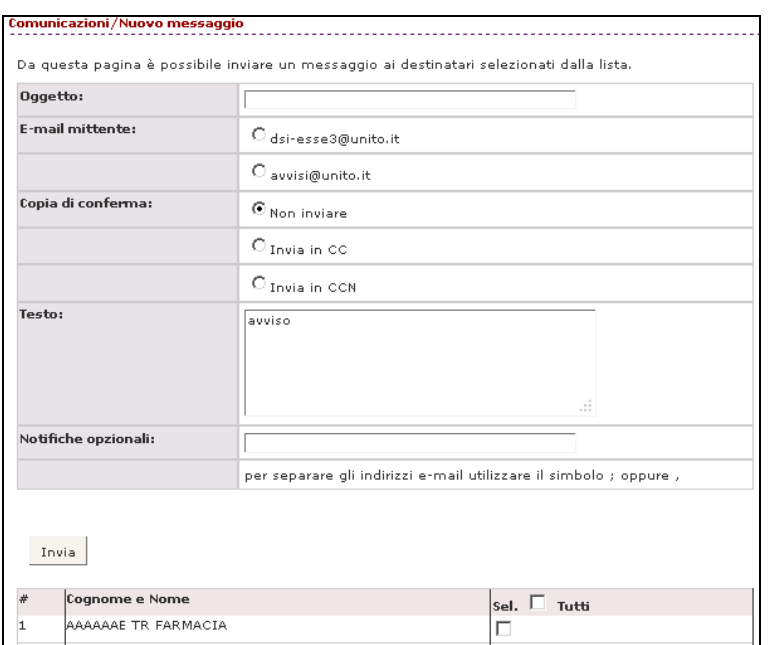

Se l'invio della comunicazione avrà esito positivo comparirà il seguente messaggio:

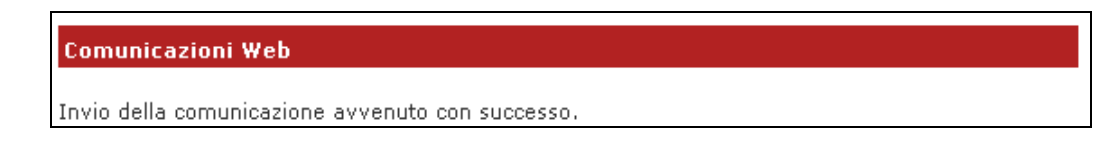

### **INSERIMENTO ESITI**

E' possibile inserire gli esiti di un esame sia dalla propria pagina MyUnito, sia compilando il file Excel.

#### <span id="page-8-0"></span>**a) Inserimento online**

30 Inserimento Esiti Per inserire gli esiti si può procedere tramite l'apposita funzione:

Cliccando sul link si apre la pagina di scelta del metodo di valutazione:

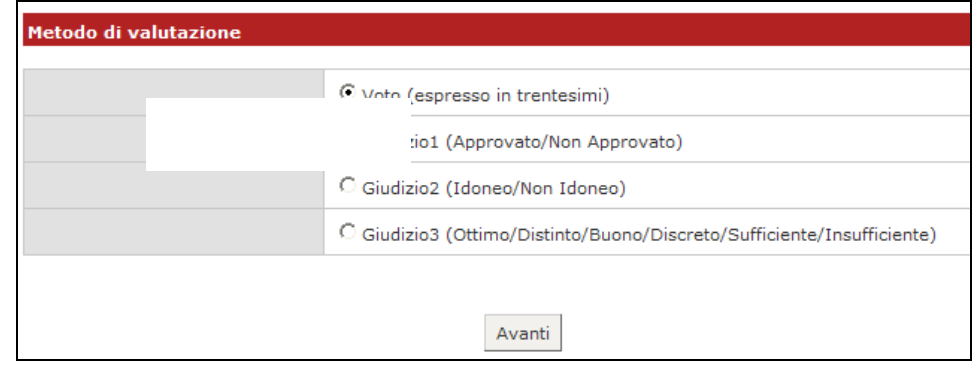

Dopo aver selezionato il metodo da applicare, cliccare su **Avanti** 

Si accede così alla pagina di inserimento degli esiti. Da qui è già possibile inserire gli esiti selezionandoli dal menù a tendina:

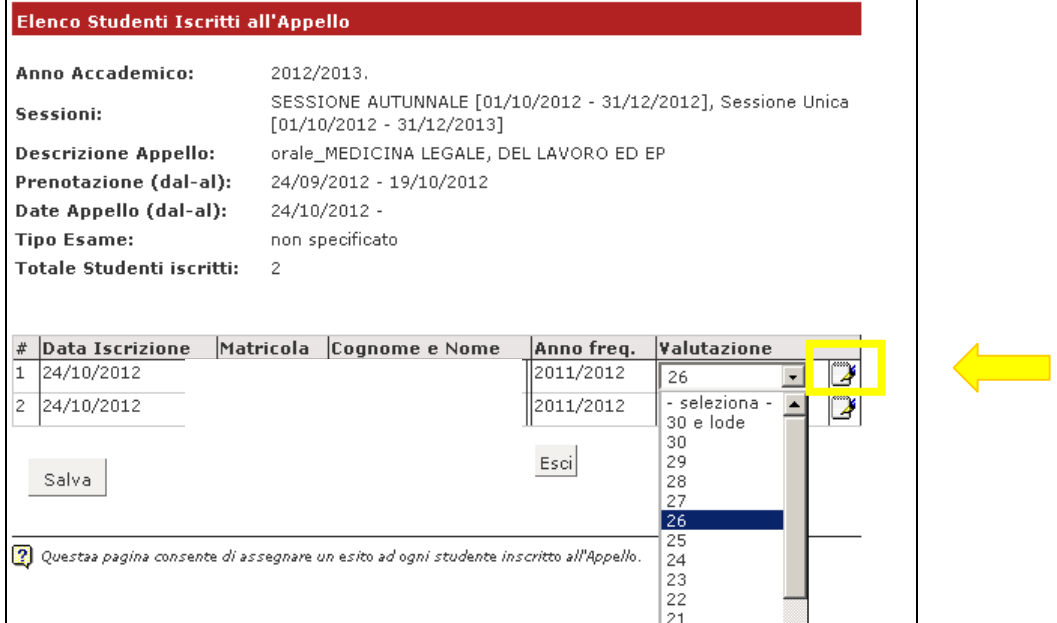

Se si desidera invece inserire delle domande di esame, una data di sostenimento esame diversa da quella dell'appello o delle note (visibili solo allo studente al cui esito sono

associate), bisogna cliccare sull'icona *Domande d'esame* **Della** vicino al menù a tendina e compilare i campi di interesse nella sezione *Dati studente*:

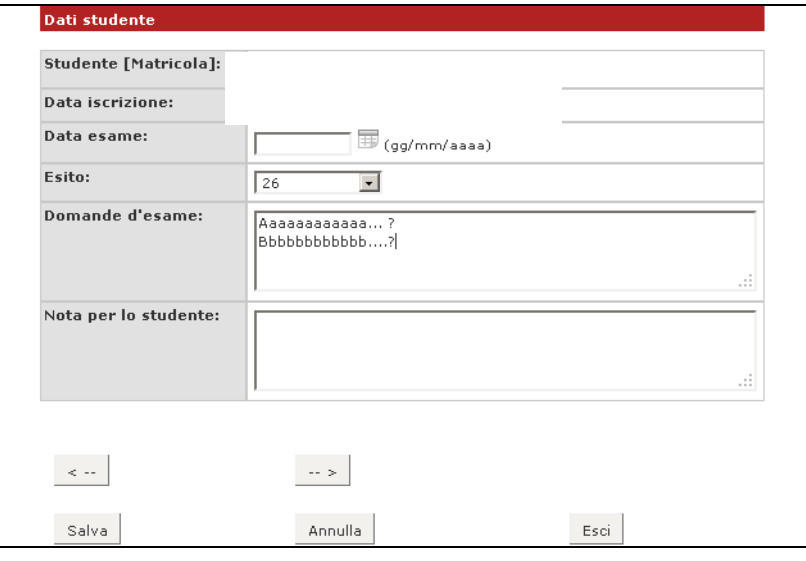

Dopo aver completato i campi desiderati, si può cliccare su salva, che riporta alla pagina precedente, oppure su  $\boxed{1.5}$ , che permette di accedere ai dati dello studente successivo iscritto all'appello.

Una volta inseriti e salvati gli esiti, cliccare su **Esci**. Così facendo, si torna alla lista iscritti, che è stata aggiornata con gli esiti inseriti nell'elenco studenti.

#### <span id="page-9-0"></span>**b) Importazione/esportazione foglio Excel**

Un'ulteriore possibilità di inserimento esiti è data dalle funzionalità di esportazione e importazione dei dati della lista iscritti.

Una volta esportato e compilato off line il foglio Excel, andare su:

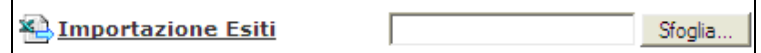

Dopo aver cliccato su **Sfoglia...**, selezionare il file Excel precedentemente salvato, quindi cliccare sul link **E** Importazione Esiti E importante caricare lo stesso file che è stato esportato e compilato.

A conferma della corretta importazione apparirà il seguente messaggio:

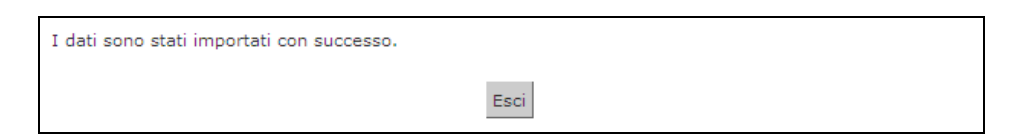

A questo punto, cliccando su Esci si torna alla lista iscritti aggiornata in base agli esiti inseriti:

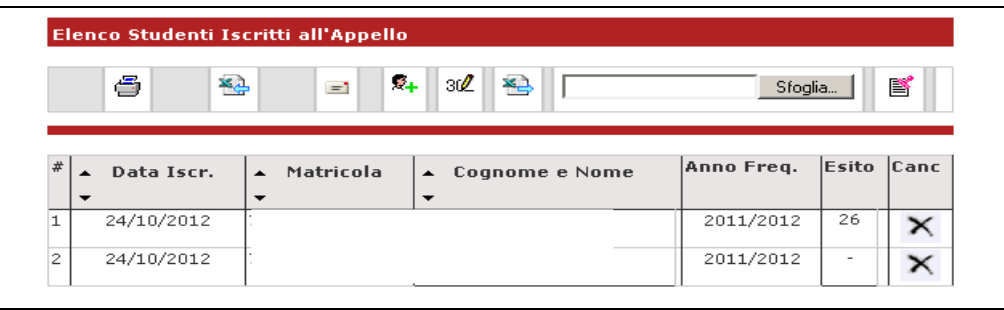

## **VERBALIZZAZIONE ONLINE: STAMPA E RISTAMPA VERBALE**

Percorso da menù: *Didattica > Calendario esami > Lista appelli > Lista Iscritti*

indica che l'appello prevede una verbalizzazione online.

 $\mathbb{B}$  indica che è possibile procedere con la generazione dei verbali d'esame riepilogativi, che dovranno essere stampati, firmati dal docente titolare del corso e consegnati in Segreteria Studenti.

Cliccando su **i**si apre la pagina di **Preview** contenente l'elenco degli studenti e dei relativi esiti dell'esame.

Il sistema propone e seleziona di default tutti gli iscritti con esito inserito.

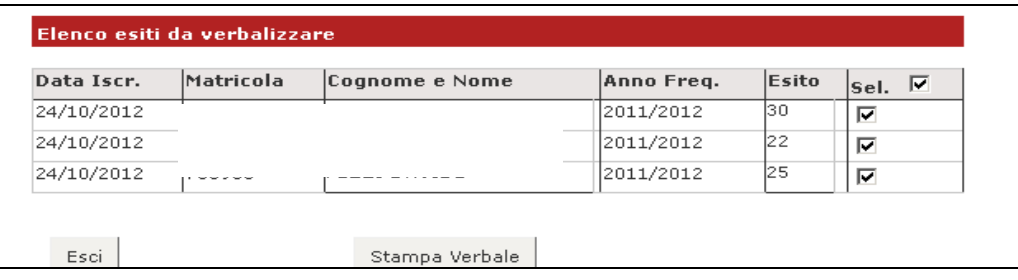

In base alle disposizioni di Ateneo, gli studenti con esito Ritirato o Insufficiente possono non essere verbalizzati. In questo caso vengono segnalati dal sistema in un elenco a parte, con l'indicazione *Elenco esiti senza verbale*.

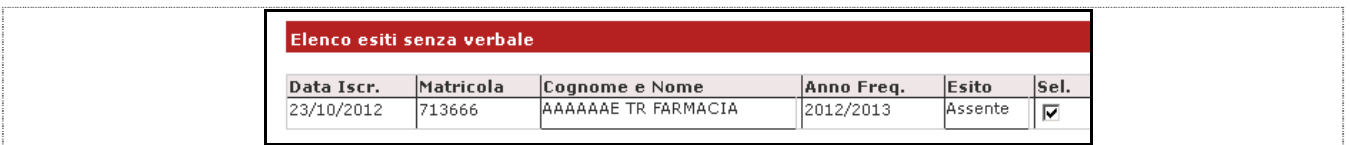

Cliccare quindi sul tasto stampa Verbale e salvare o stampare direttamente il file pdf e consegnarlo alla Segreteria Studenti.

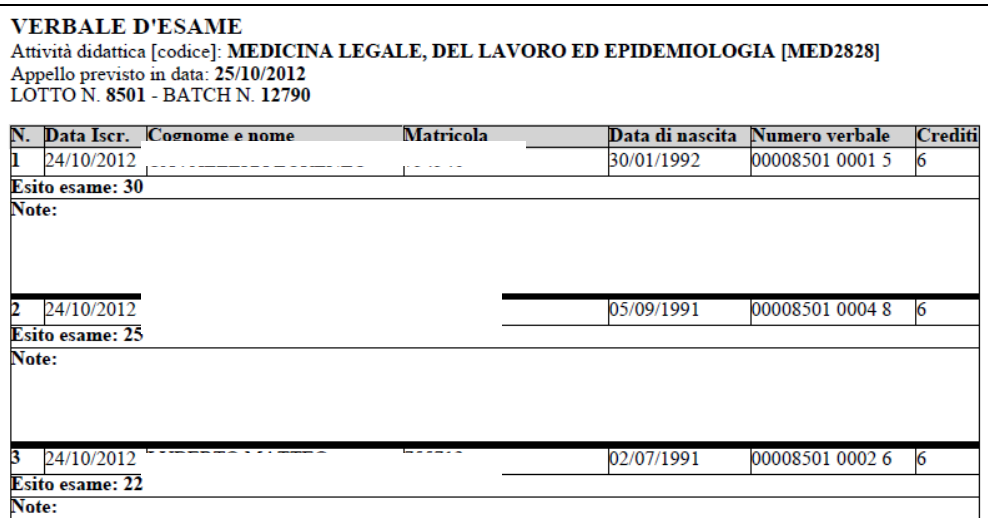

La Segreteria Studenti, dopo aver ricevuto il verbale cartaceo firmato dal docente, attiverà le procedure per il caricamento delle prove nelle carriere degli studenti.

#### **RISTAMPA/CORREZIONE VERBALI**

Una volta generati dei verbali, nella pagina di dettaglio relativo all'appello appare la funzione  $\frac{1}{\sqrt{2\pi}}\frac{1}{\sqrt{2\pi}}$  , che permette di cancellare un intero lotto e ricrearlo corretto prima della consegna del verbale cartaceo in Segreteria studenti, oppure di modificare singoli verbali anche dopo la consegna del cartaceo in segreteria.

Cliccando dunque sull'icona  $\overline{\mathbb{E}}$  Ristampa e Correggi verbale si aprirà la schermata di ristampa o di cancellazione:

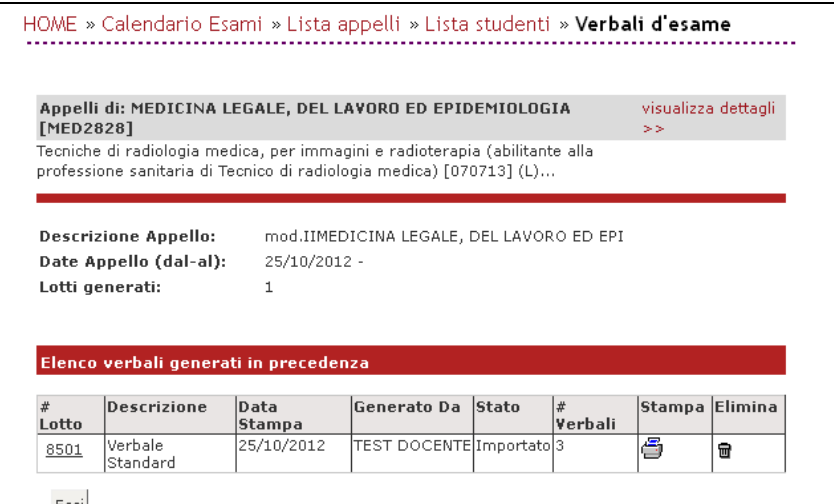

#### <span id="page-11-0"></span>**a) Cancellazione di un intero lotto**

Qualora, una volta generato il verbale, sorgesse la necessità di apportarvi delle modifiche, è possibile riportare lo stato del verbale da web allo stato precedente alla sua generazione, tramite la funzione di "Cancellazione del lotto".

**N.B.: E' possibile ricorrere a questa procedura solo se il verbale non è ancora stato consegnato in segreteria ed elaborato.** 

Cliccando sull'icona  $\blacksquare$ , sotto la colonna *Elimina*, si procederà alla cancellazione del lotto generato e, una volta eliminato, questo non comparirà più nella schermata corrente.

A questo punto, nella schermata *Lista Iscritti*, verrà ripristinata la situazione precedente alla generazione dei verbali.

Prima di procedere nuovamente alla generazione dei verbali sarà quindi possibile modificare:

- la data di esame;
- le domande d'esame;
- gli esiti inseriti.

#### <span id="page-12-0"></span>**b) Modifica di un singolo verbale**

È possibile procedere alla modifica dei singoli verbali anche nel caso in cui questi siano già stati elaborati dalla Segreteria.

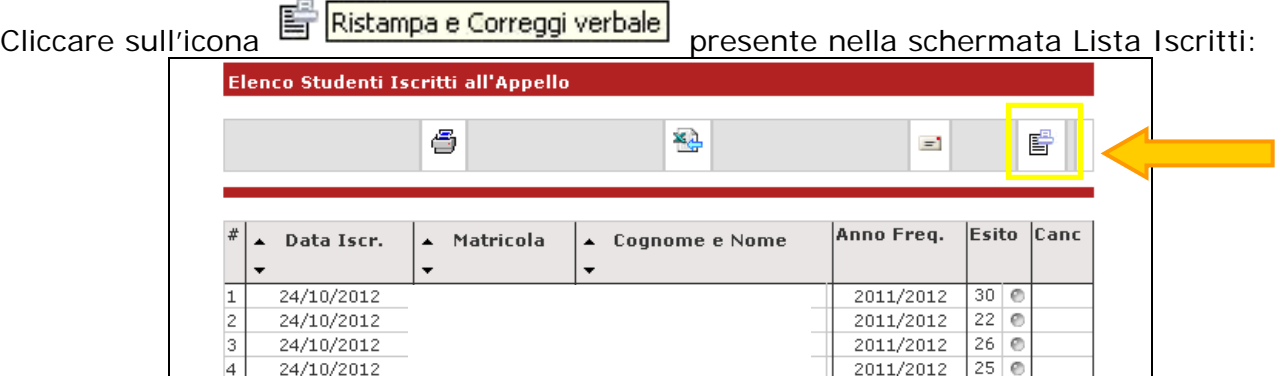

Si aprirà la schermata con l'elenco dei verbali generati:

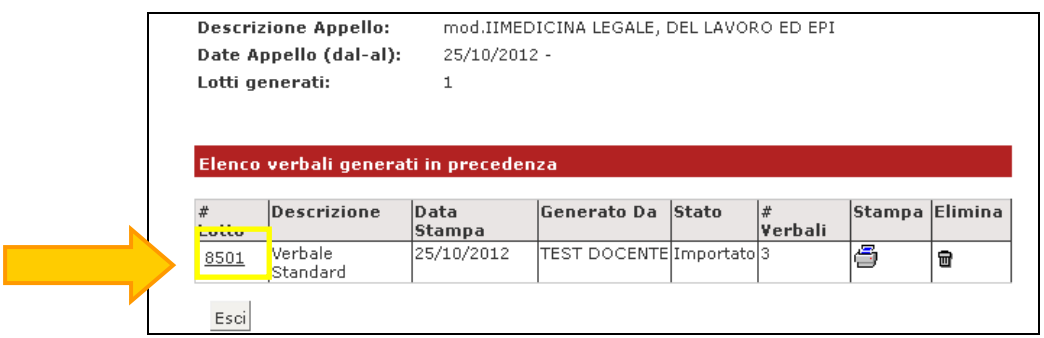

Cliccando sul numero del lotto contenente il verbale che si vuole modificare, si accederà all'elenco dei verbali del medesimo lotto:

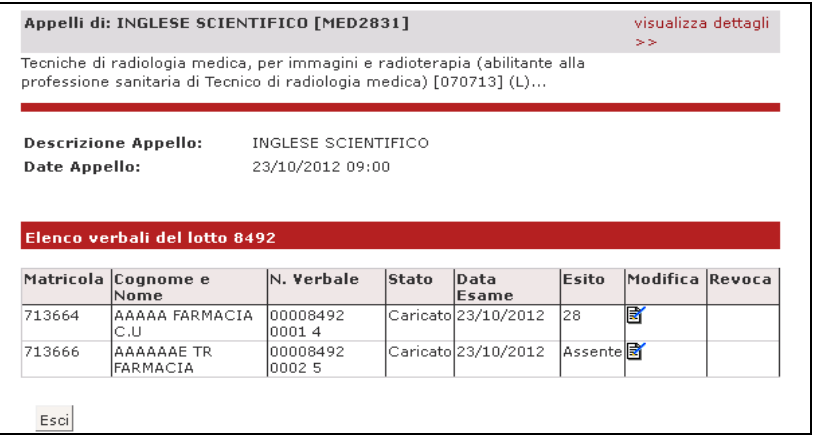

Per procedere alla modifica del singolo verbale, cliccare sull'icona di *Modifica* in corrispondenza dello studente per il quale si intende modificare il verbale.

Si aprirà quindi il dettaglio del verbale:

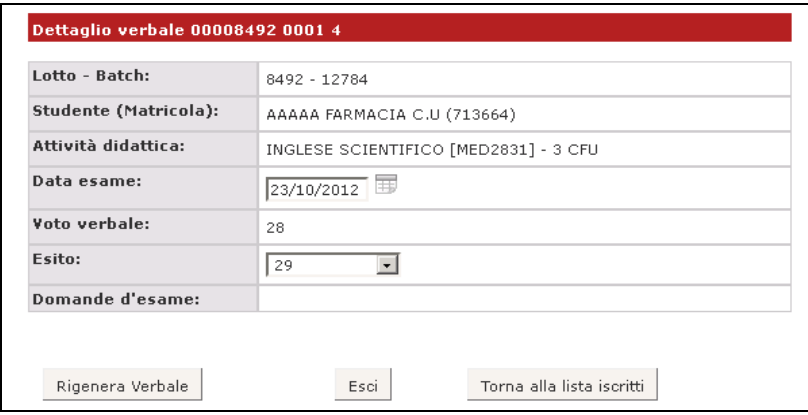

#### **N.B.:Le uniche modifiche possibili sono quelle ai campi** *Data Esame* **e** *Esito.*

Dopo aver effettuato le modifiche, cliccare su **Rigenera Verbale** Il sistema genererà un verbale di Modifica:

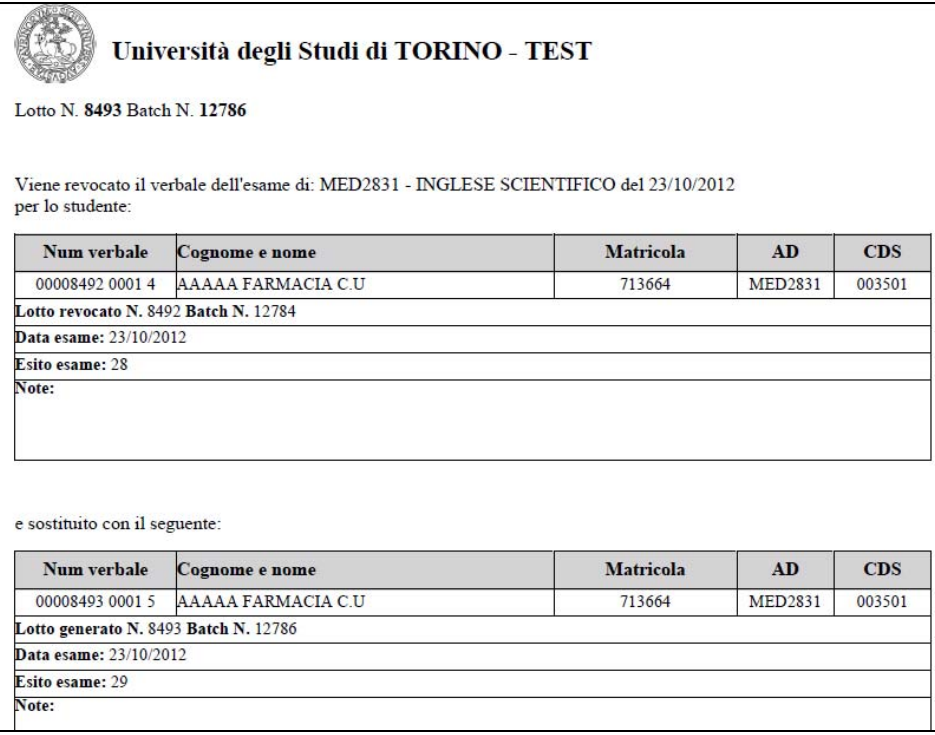

Questo verbale va a sostituire il precedente che si è voluto modificare ed è equivalente ai normali verbali: potrà quindi essere nuovamente modificato o cancellato. Per procedere alla registrazione dell'esito dell'esame nella carriera dello studente, il nuovo verbale dovrà essere firmato e consegnato in Segreteria studenti.

Tornando infine all'Elenco dei verbali sarà visibile la seguente situazione:

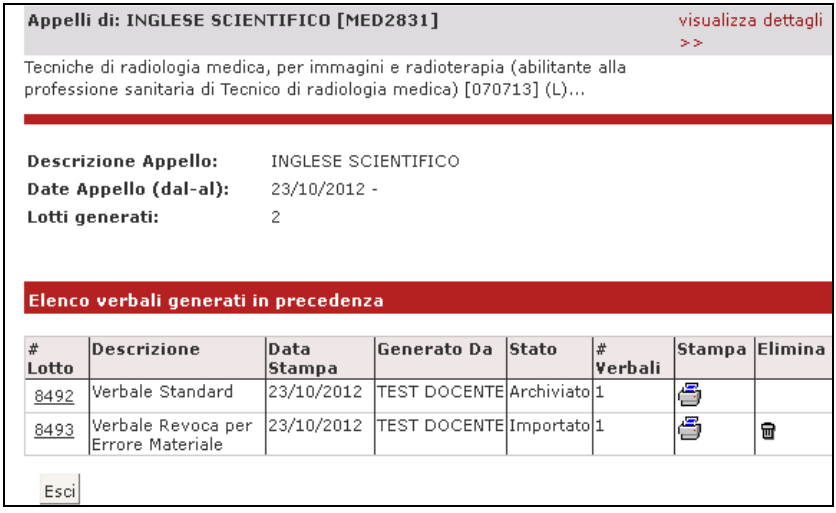